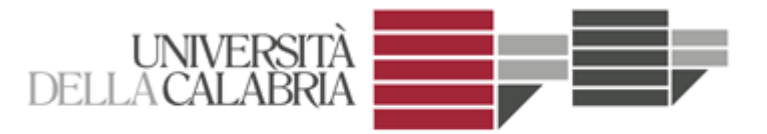

Biblioteca Interdipartimentale di<br>Scienze Economiche e Sociali "E. Tarantelli"

# *Guida alla ricerca in Aleph*

(a cura di Raffaele Tarantino e Rosalba Tolone)

#### **GUIDA ALLA RICERCA IN ALEPH (versione 23)**

### **Indice:**

Premessa Ricerca *Ricerca semplice Ricerca multi-campo Ricerca avanzata Operatori booleani e caratteri speciali CCL* Collocazione dei documenti e disponibilità delle copie Riorientamento ILL e DD

#### **Premessa**

Per facilitare e ottimizzare i tempi e la qualità della ricerca, nonché reperire più agevolmente i documenti negli scaffali, è stata predisposta una agevole guida sulle principali funzioni relative alla ricerca.

Lo strumento per accertare la presenza di un documento in Biblioteca è il [Catalogo in linea,](http://160.97.80.13:8991/F) denominato anche OPAC (On line Public Access Catalogue), dove sono registrati tutti i documenti posseduti.

#### **Ricerca**

All'avvio dell'OPAC, per default, appare la maschera di ricerca semplice.

La schermata si compone di due parti. La parte superiore, presente in ogni videata, mostra la barra dei menu con le funzioni chiave e le varie opzioni utente; quella inferiore, dinamica, le diverse modalità di ricerca e i risultati.

 $\leftarrow$   $\rightarrow$  **C**  $\hat{\Omega}$  **O** 160.97.80.13:8991/F

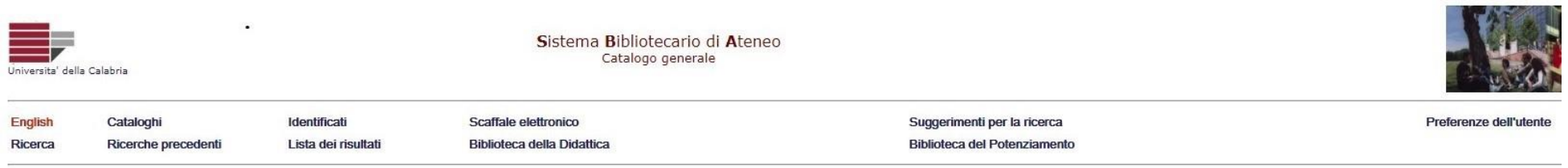

#### Ricerca semplice | Multi-campo | Ricerca avanzata | CCL

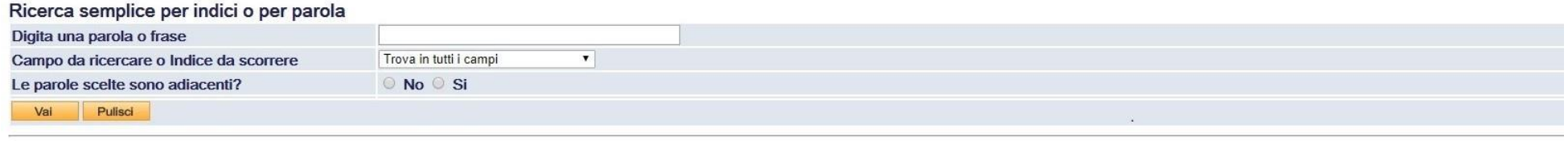

© 2011 Ex Libris Italia & Ufficio Automazione Biblioteche - Universita' della Calabria

*Figura 1: Home Page Catalogo generale*

Il menu orizzontale superiore presenta diversi pulsanti cliccabili:

- 1. *English*: per scegliere la lingua dell'interfaccia e dei record
- 2. *Ricerca*: per tornare alla schermata iniziale
- 3. *Cataloghi*: per visualizzare la lista dei cataloghi disponibili
- 4. *Ricerche precedenti*: per visualizzare i risultati delle ricerche precedenti al fine di riutilizzarle per nuove ricerche o combinarle in un unico set
- 5. *Identificati*: per verificare le informazioni utente e controllare la propria situazione in biblioteca
- 6. *Lista dei risultati*: per visualizzare le ricerche eseguite nel catalogo durante la sessione di lavoro, previa identificazione
- 7. *Scaffale elettronico*: è una memoria permanente, diversa dalla *Lista dei risultati* dove i set dei record salvati vengono cancellati al termine della sessione
- 8. *Biblioteca della Didattica*: contiene la mappatura degli insegnamenti dei corsi di laurea con programmi, libri di testo e materiali didattici
- 9. *Suggerimenti per la ricerca*: chiariscono alcune funzioni dei pulsanti di navigazione presenti nella schermata
- 10. *Preferenze dell'utenza*: permette di determinare le modalità in cui il sistema visualizza una lista di informazioni

L'OPAC di Aleph offre numerose possibilità di ricerca, che poggiano su tre tipologie di indici:

 $\overline{\phantom{a}}$ 

- 1. **indici diretti**, che si basano su identificativi univoci del record (barcode, numero di sistema, ISBN, ISSN) e che portano direttamente al record cercato
- 2. **indici di scorrimento** (ricerca *Browse*), che permettono di interrogare un elenco alfabetico di intestazioni (per titolo, per autore, per soggetto, ecc.)
- 3. **indici per parole** (ricerca *Find*), che indicizzano ogni singola parola e consentono di utilizzare come termini di ricerca parole chiavi, contenute nel campo, in qualunque posizione e in qualunque ordine<sup>1</sup>

<sup>1</sup> Per avviare questa modalità di ricerca si consiglia di utilizzare soltanto parole significative e, in caso di mancanza di risultati, sinonimi o parole affini.

## $\leftarrow$   $\rightarrow$  C  $\Omega$  0 160.97.80.13:8991/F

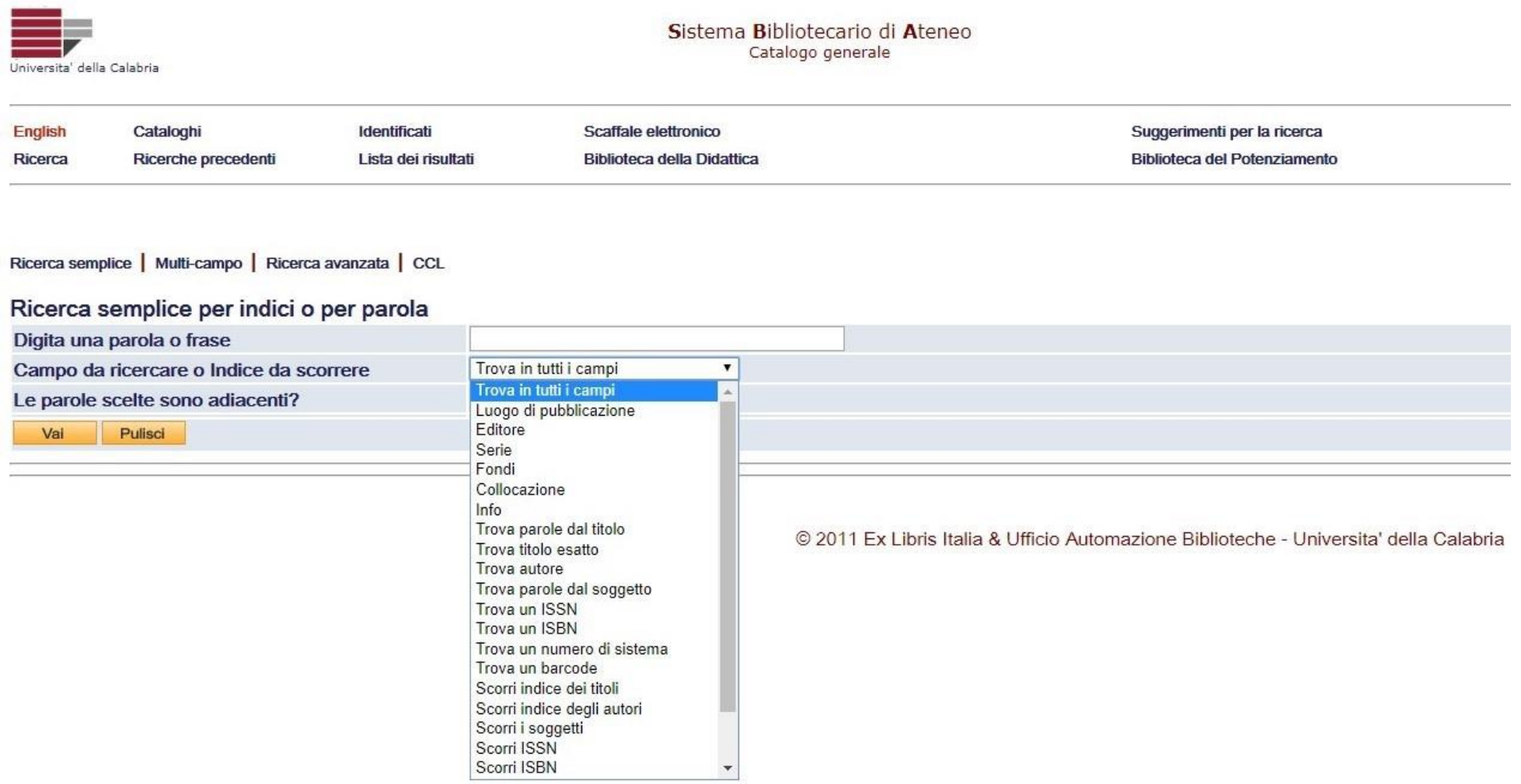

*Figura 2: Ricerca per indici*

#### *Ricerca semplice*

Questo tipo di ricerca permette di inserire una o più parole in un unico campo, scegliendo se eseguire la ricerca su tutti i campi testuali "*Trova in tutti i campi*" (titolo, autore, soggetto, serie, editore, ecc.) del record bibliografico o su uno specifico campo da scegliere nel menu a tendina.

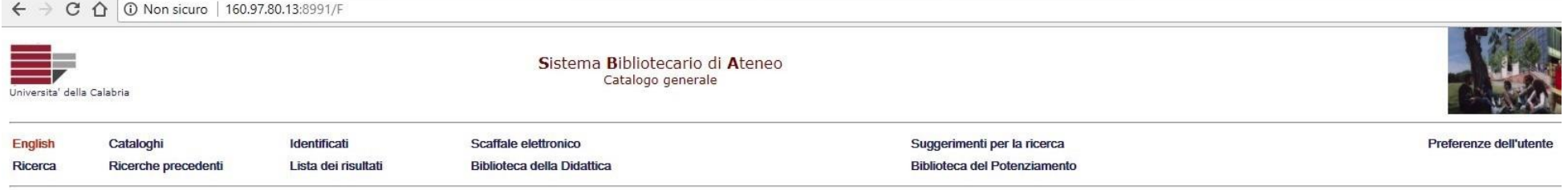

Ricerca semplice | Multi-campo | Ricerca avanzata | CCL

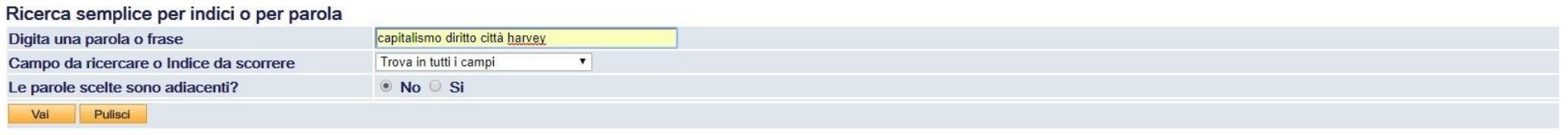

© 2011 Ex Libris Italia & Ufficio Automazione Biblioteche - Universita' della Calabria

*Figura 3: Ricerca in tutti i campi (Find)*

← → C △ 10 160.97.80.13:8991/F/BNQPG17E2PHRG2ISMSNU59I6SIBC866Y2I7K8MILFSYSNKDQB5-52227?func=find-e&request=capitalismo+diritto+città+harvey&find\_scan\_code=FIND\_WRD&adjacent=N&x=36&y=8

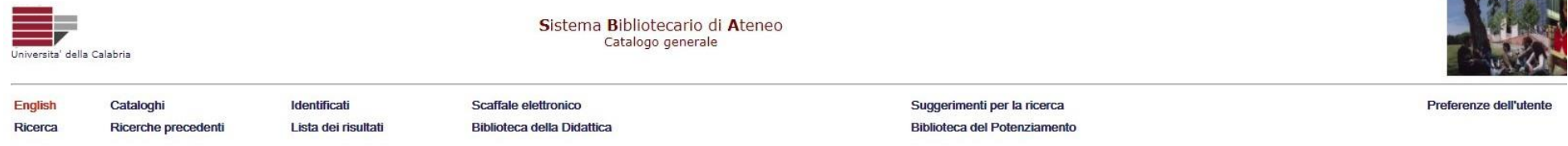

#### Risultati per Words= capitalismo diritto città harvey; Ordinati per: Anno/Autore (Ascendente)

Opzioni di ordinamento: o Autore/Anno (A) o Anno/Autore (A) o Anno(D)/Autore o Autore/Tit.(A) o Titolo(A)/Anno o Titolo(D)/Anno o Anno(D)/Titolo Seleziona un formato diverso di visualizzazione: · Autore-Titolo-Copie · Titolo-Copie · Formato Breve

Record 1 - 2 di 2 (vengono visualizzati e ordinati set contenenti fino a 1000 record)

Vai al nº

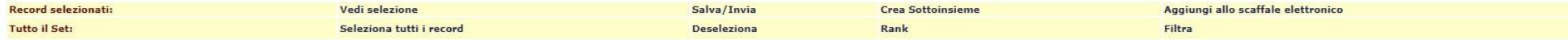

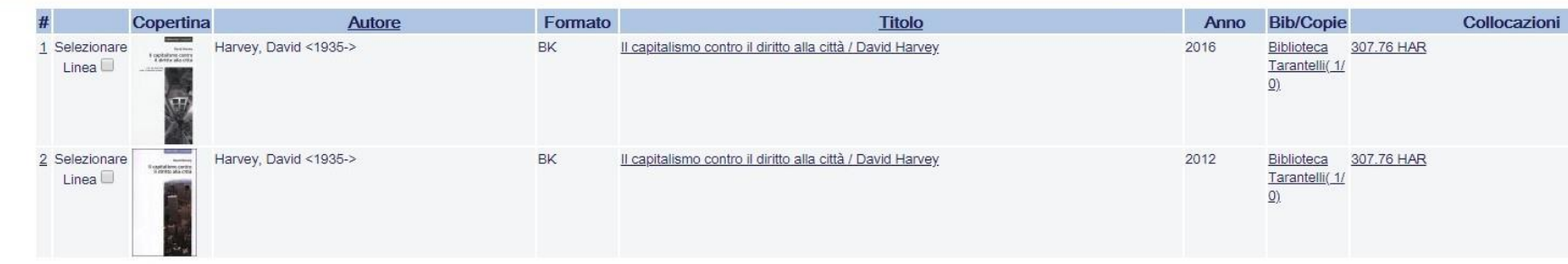

Precedente Successiva

**TEL: NAVIGABLE** 

Puoi modificare la tua ricerca:

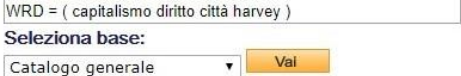

© 2011 Ex Libris Italia & Ufficio Automazione Biblioteche - Universita' della Calabria

Figura 4: Risultato della Ricerca in tutti i campi

La ricerca per titolo può essere eseguita o per parole o sulla prima parte del titolo; in tal caso occorre inserire esattamente la prima parte del titolo (uno o più termini) senza l'articolo iniziale, si otterranno gli stessi risultati qualunque sia la scelta per la voce "*Parole adiacenti"*.

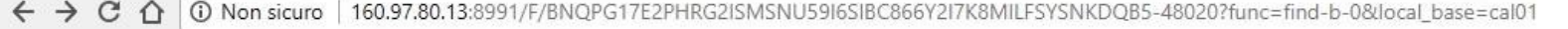

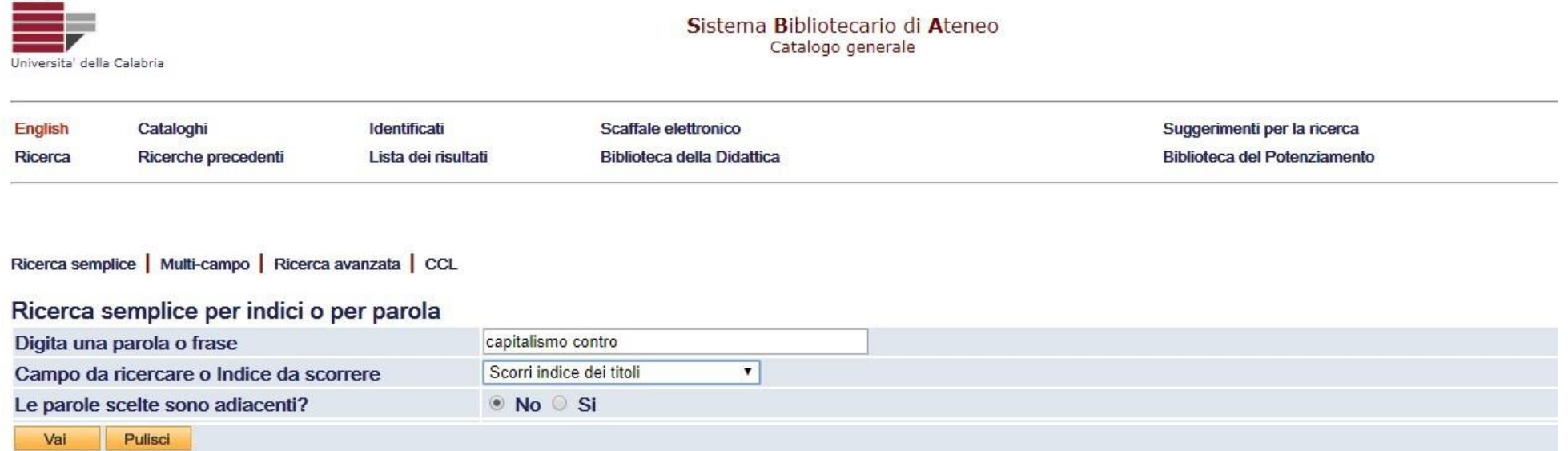

© 2011 Ex Libris Italia & Ufficio Automazione Biblioteche - Universita' della Calabria

*Figura 5: Ricerca per titolo (Browse)*

← → C △ 0 160.97.80.13:8991/F/BNQPG17E2PHRG2ISMSNU59I6SIBC866Y2I7K8MILFSYSNKDQB5-50212?func=find-e&request=capitalismo+contro&find\_scan\_code=SCAN\_TIT&adjacent=N&x=2

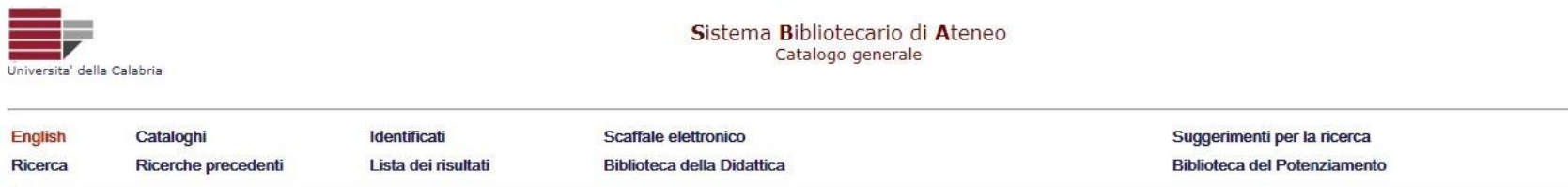

#### Catalogo generale - Scorri un Indice Alfabetico

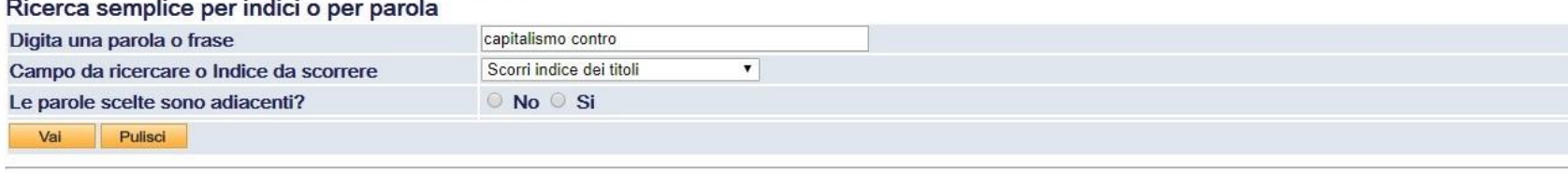

#### Scorri Lista: Titoli

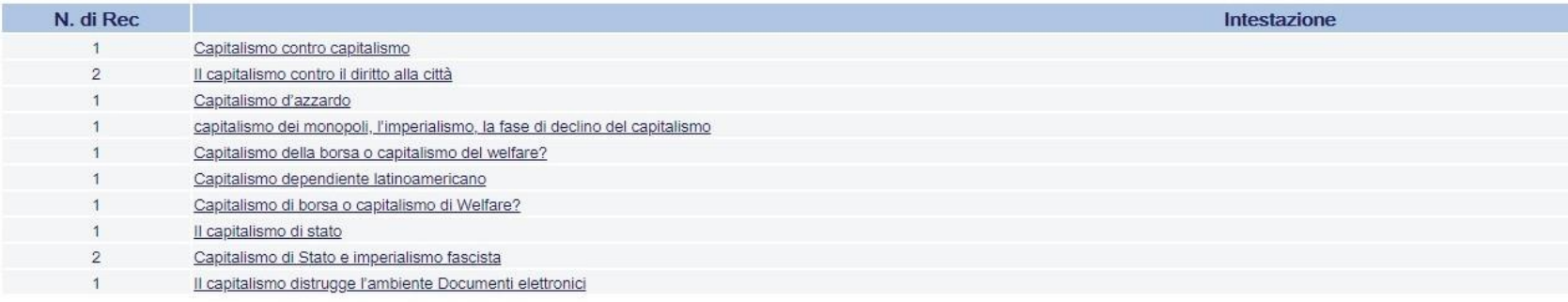

© 2011 Ex Libris Italia & Ufficio Automazione Biblioteche - Universita' della Calabria

Figura 6: Risultato della Ricerca per titolo

#### *Ricerca multi-campo*

Questa modalità permette di eseguire la ricerca su uno o più campi predefiniti e fornisce un risultato che soddisfa tutte le scelte inserite (la funzione *and* è implicita fra i diversi campi).

La scelta per la voce *Parole adiacenti* è valida per tutti i campi compilati.

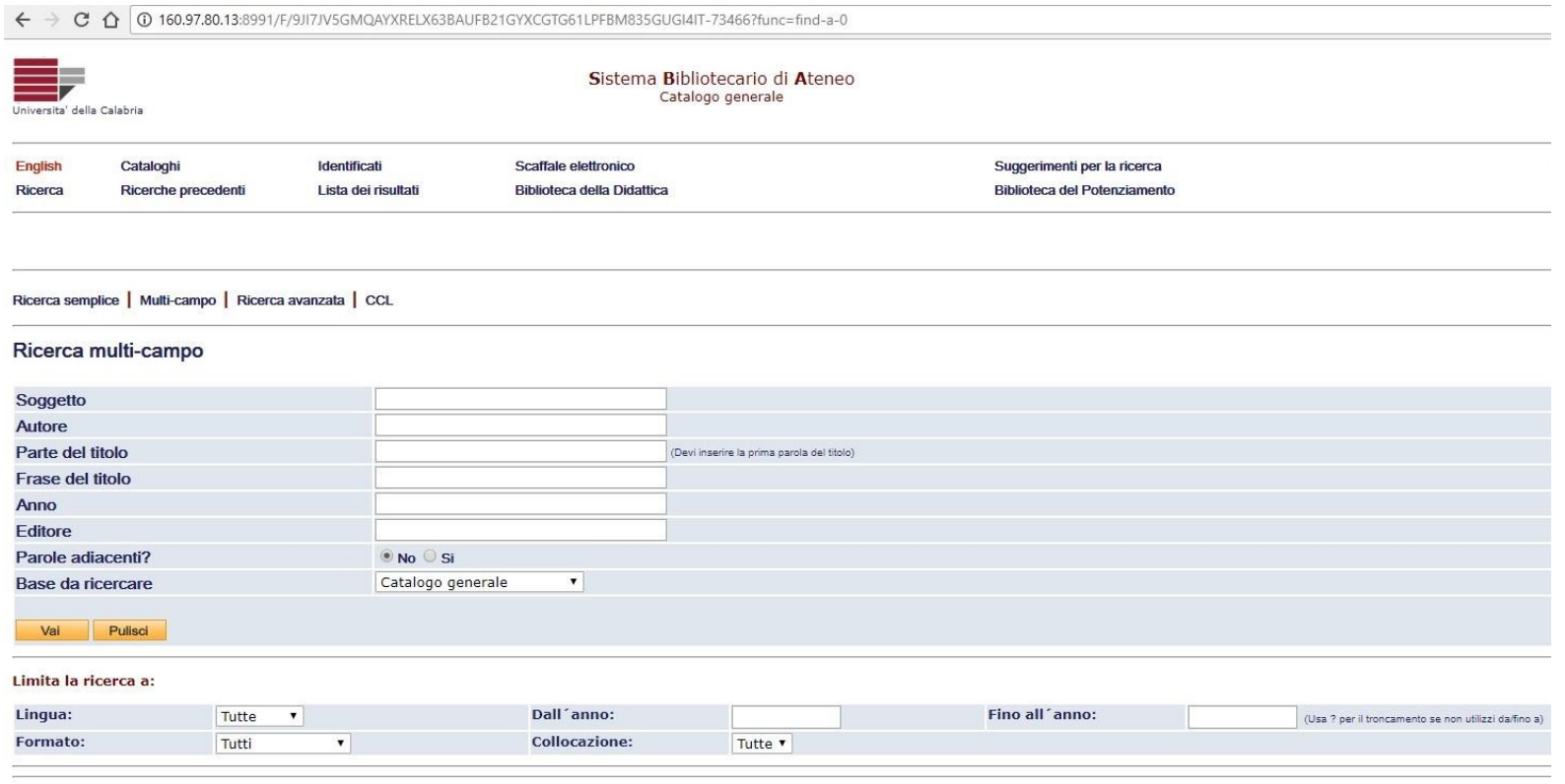

© 2011 Ex Libris Italia & Ufficio Automazione Biblioteche - Universita' della Calabria

*Figura 7: Ricerca multi-campo*

#### *Ricerca avanzata*

Questa modalità permette di eseguire la ricerca su più campi a scelta dell'utente; i campi fra cui scegliere sono gli stessi della *Ricerca semplice*. Si possono visualizzare i risultati sia della ricerca eseguita su ogni singolo campo sia quelli derivanti dalla combinazione di tutti i campi compilati (*and* implicito fra i diversi campi).

La scelta per la voce *Parole adiacenti* è valida per il singolo campo.

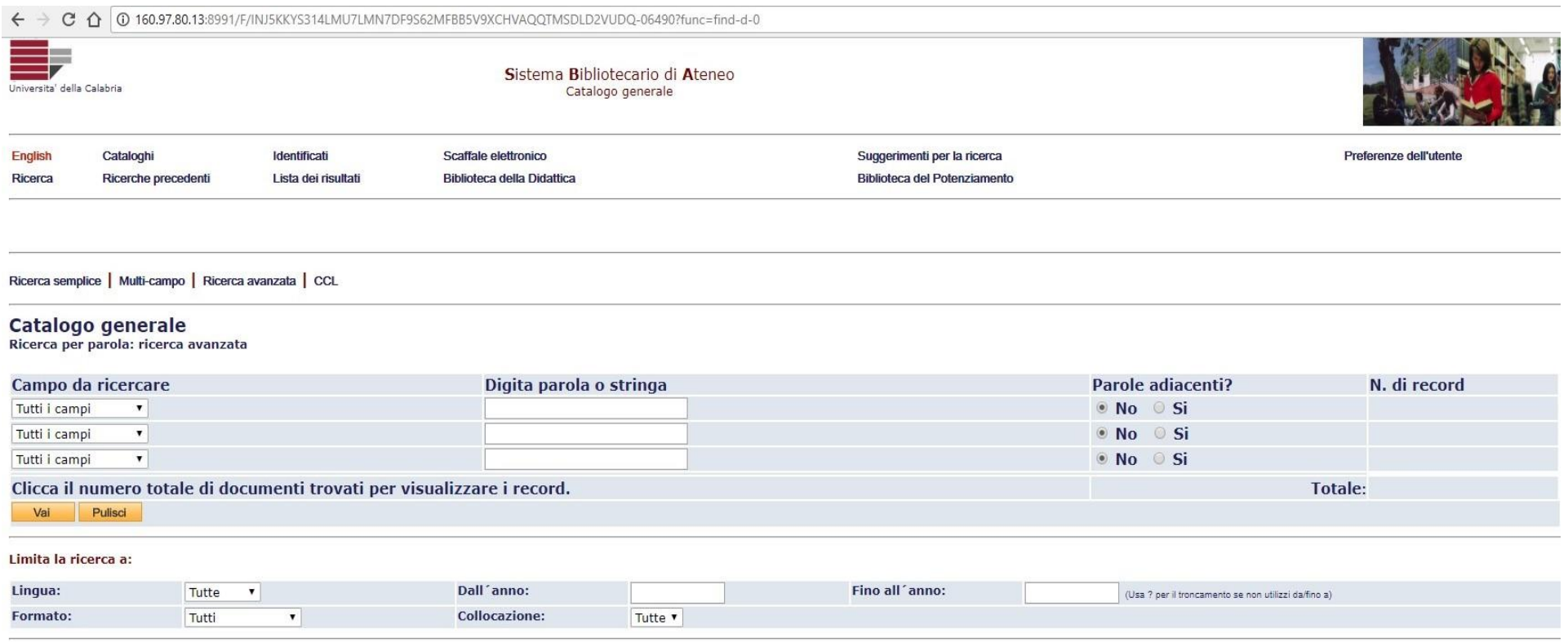

© 2011 Ex Libris Italia & Ufficio Automazione Biblioteche - Universita' della Calabria

*Figura 8: Ricerca avanzata*

#### *Operatori booleani e caratteri speciali*

ALEPH supporta gli operatori booleani (o logici) *and*, *or* e *not*; se nessun operatore viene specificato la funzione *and* è implicita. La ricerca con gli operatori booleani permette di combinare più parole in modo da restringere (*and*), ampliare (*or*) o escludere (*not*) taluni risultati.

#### Esempi:

L'operatore *and* richiede che entrambi i termini siano presenti nel record. L'utente potrà utilizzare l'operatore *and* per ricercare tutti i documenti che contengono sia la parola *lavoro* che *Italia*. Questo processo può essere rappresentato con dei diagrammi (Fig. 9), la parte ombreggiata rappresenta i documenti trovati.

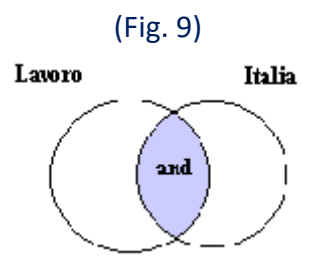

L'operatore *or* richiede che almeno uno dei termini sia presente nel record. Questo operatore è molto utile per ampliare la ricerca ai sinonimi. Per esempio *lavoro or occupazione* (Fig. 10). In questo caso il risultato della ricerca rappresenta tutti i record che contengono o la parola *lavoro* o *occupazione*.

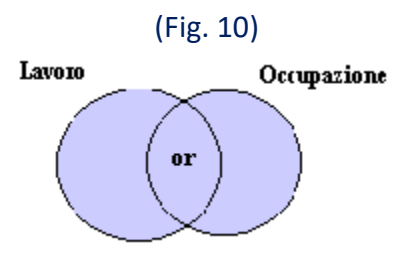

Il terzo operatore *not* permette di escludere da un dato insieme di record tutti quelli che contengono un determinato concetto. Per esempio, se l'utente è interessato alla studio sul *lavoro* in generale e non del *part time* in particolare, la ricerca in questo caso sarà *lavoro not part time* (Fig. 11).

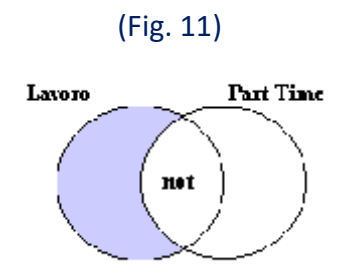

Oltre agli operatori booleani, Aleph prevede la possibilità di affinare la ricerca utilizzando alcuni caratteri speciali:

- Il carattere **?** (punto interrogativo) oppure **\*** (asterisco) può essere inserito all'inizio, alla fine, o in mezzo ad una parola, ma non se ne può usare più di uno all'interno di una stringa di testo.
- Il simbolo **#** (cancelletto) può essere usato per rintracciare forme varianti di *spelling* nei casi in cui per una stessa parola esistano diverse varianti ortografiche. Per esempio *colo#r* recupererà sia *color* che *colour*; e *arch#eology* rintraccerà sia *archaeology* che *archeology*.
- Il carattere **!** (punto esclamativo) può essere usato per rintracciare forme varianti ortografiche nei casi in cui solo un singolo carattere può variare. Per esempio *wom!n* recupererà sia *woman* che *women*.
- Il simbolo **%** (percentuale), seguito da un numero può essere inserito tra due parole per indicare la prossimità tra esse, indipendentemente dall´ordine in cui appaiono. Per esempio, england *%3* ballads recupererà *Ballads of England* , *Ballads of Merry Olde England* e *England and Her Ballads*.
- Il carattere **!** (punto esclamativo), seguito da un numero può essere inserito tra due parole per indicare che queste devono trovarsi entro una certa distanza una dall´altra e nello stesso ordine in cui sono state inserite. In questo caso, *ballads !3 england* rintraccerà *Ballads of England* e *Ballads of Merry Olde England* ma non *England and Her Ballads*.

 Il trattino e il simbolo maggiore **->** possono essere usati tra due parole. In questo caso saranno recuperati i record che contengono le parole a partire dalla prima (inclusa) fino alla seconda. Questa ricerca è particolarmente efficace per limitare un set di record per anno di pubblicazione. Non usare *to* al posto dei simboli. Un esempio: *1993 -> 1996.*

#### *CCL*

Questa modalità consente di strutturare strategie di ricerca più complesse, inserendo in un'unica stringa di comandi sia i [campi da ricercare](http://160.97.80.13:8991/F/G3AG2U1DC8YJQS5P8HJ5KV87YPVCE97T1KXK3KPY5H6H6E7XCN-59416?func=file&file_name=explainccl) che i termini di ricerca, utilizzando eventualmente, anche gli operatori logici *and, or* o *not*.

*Per esempio*: ipotizziamo una ricerca che abbia come autori *(wau*) Guerrini o (*or*) Solimine e (*and*) un titolo che comprende la parola (*wti*) con radice (*?*) "bibliot" (che quindi includerà i termini: biblioteca, biblioteche, biblioteconomia, bibliotecario, ecc.) ma che esclude (*not*) "università" nel campo soggetto (*wsu*). La stringa di comandi sarà la seguente: *wau*=guerrini *or* solimine *and wti*=bibliot? *not wsu*=università.

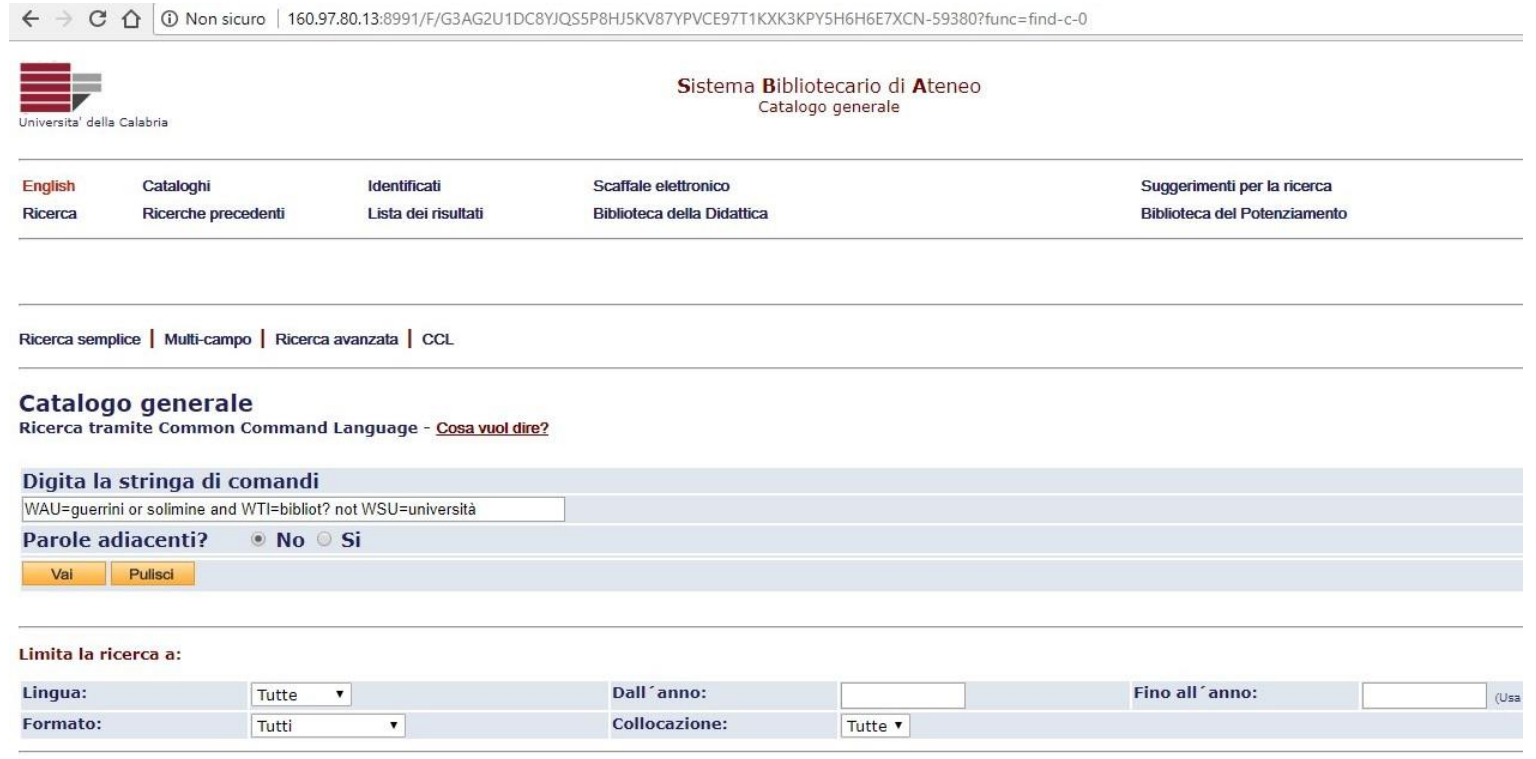

© 2011 Ex Libris Italia & Ufficio Automazione Biblioteche - Universita' della Calabria

*Figura 12: Ricerca CCL*

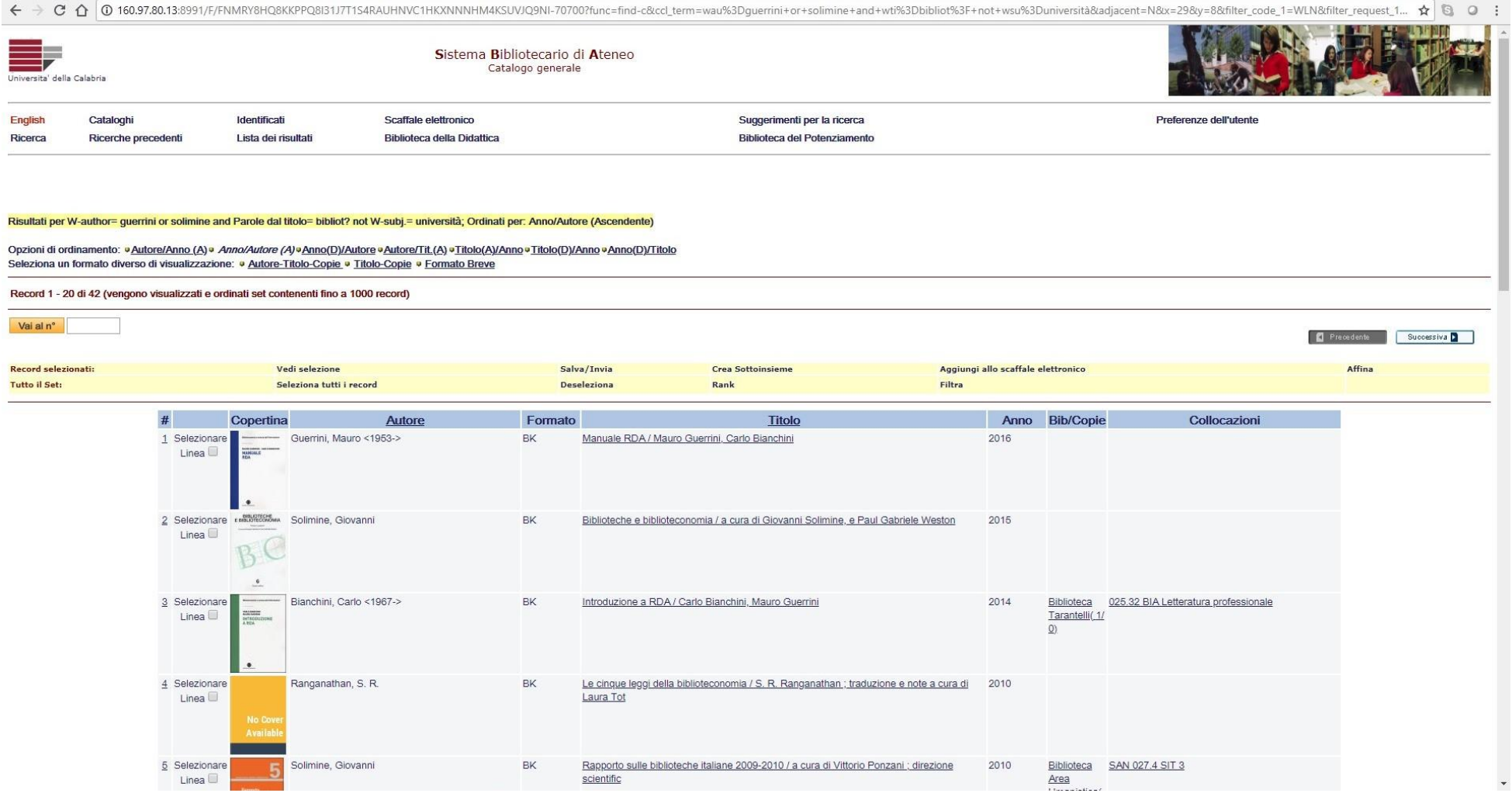

*Figura 13: Risultato della ricerca CCL*

### **Collocazione dei documenti e disponibilità delle copie**

Se la ricerca ha esito positivo, il passo successivo è quello di trovare, consultare ed eventualmente prendere in prestito il documento, cioè capire la collocazione fisica che lo stesso occupa negli scaffali.

La nostra Biblioteca è di tipo *self-service*, questo significa che l'utente accede direttamente agli scaffali per prelevare il documento di suo interesse.

- La collocazione dei libri negli scaffali è di tipo classificatorio, basata sulla [Classificazione Decimale Dewey](http://www.biblioteche.unical.it/tarantelli/servizi/cataloghi/collocazione/copie/dewey.htm) (CDD).
- $\bullet$  I [periodici,](http://www.biblioteche.unical.it/tarantelli/collezioni/riviste/riviste.htm) sono collocati in ordine alfabetico di titolo<sup>2</sup>:
	- $\circ$  dall'anno iniziale posseduto all'anno 1990 al quarto piano Torre<sup>3</sup>
	- o dall'anno 1991 in poi al primo livello, sala B.
- Il materiale facente parte del [Centro di Documentazione Europea](http://www.biblioteche.unical.it/tarantelli/collezioni/cde/cde.htm) è collocato al secondo piano Torre: le pubblicazioni periodiche in ordine alfabetico di titolo, le monografie in ordine [Dewey.](http://www.biblioteche.unical.it/tarantelli/servizi/cataloghi/collocazione/copie/dewey.htm)
- Il settore [statistiche](http://www.biblioteche.unical.it/tarantelli/collezioni/statistiche1/statistiche.htm) è collocato in ordine alfabetico di titolo al secondo piano Torre.
- Il materiale [multimediale](http://www.biblioteche.unical.it/tarantelli/collezioni/cd/cd.htm) (CD-ROM, microfilm, floppy disk) è collocato al terzo piano Torre.

Al fine di recuperare fisicamente un documento è importante conoscere come funziona nel catalogo la disponibilità delle copie e lo schema di collocazione dei libri negli scaffali.

Nella videata *Visualizzazione completa del record* è riportato per campi il *record bibliografico* contenente le informazioni relative al documento cercato (figura 13).

Per conoscere invece le condizioni di disponibilità delle copie (*Status copia*, *Data di scadenza prestito*, *Biblioteca*, *Collocazione*, ecc.) occorre cliccare sul link della *Biblioteca* che possiede il documento (figura 14).

 $\overline{a}$ 

<sup>2</sup> Esclusi gli eventuali articoli determinativi e indeterminativi

<sup>3</sup> Locali al momento non accessibili e documenti non fruibili

← → C △ <sup>①</sup> 160.97.80.13:8991/F/G3AG2U1DC8YJQS5P8HJ5KV87YPVCE97T1KXK3KPY5H6H6E7XCN-30676?func=full-set-set&set\_numb Ξ, Sistema Bibliotecario di Ateneo Universita' della Calabria Catalogo generale Cataloghi Identificati Scaffale elettronico English Ricerca Ricerche precedenti Lista dei risultati **Biblioteca della Didattica** 

Aggiungi allo scaffale elettronico

#### Visualizzazione completa del record

Sceali il formato: Formato standard Scheda catalografica Citazione Tag Nomi Tag MARC

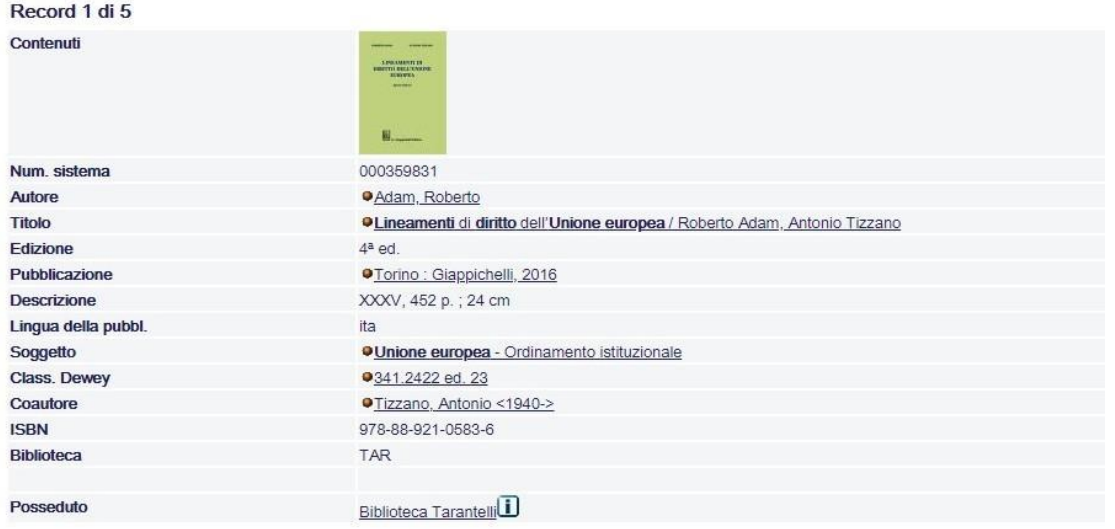

More From Syndetics Unbound

Figura 14: Visualizzazione completa del Record

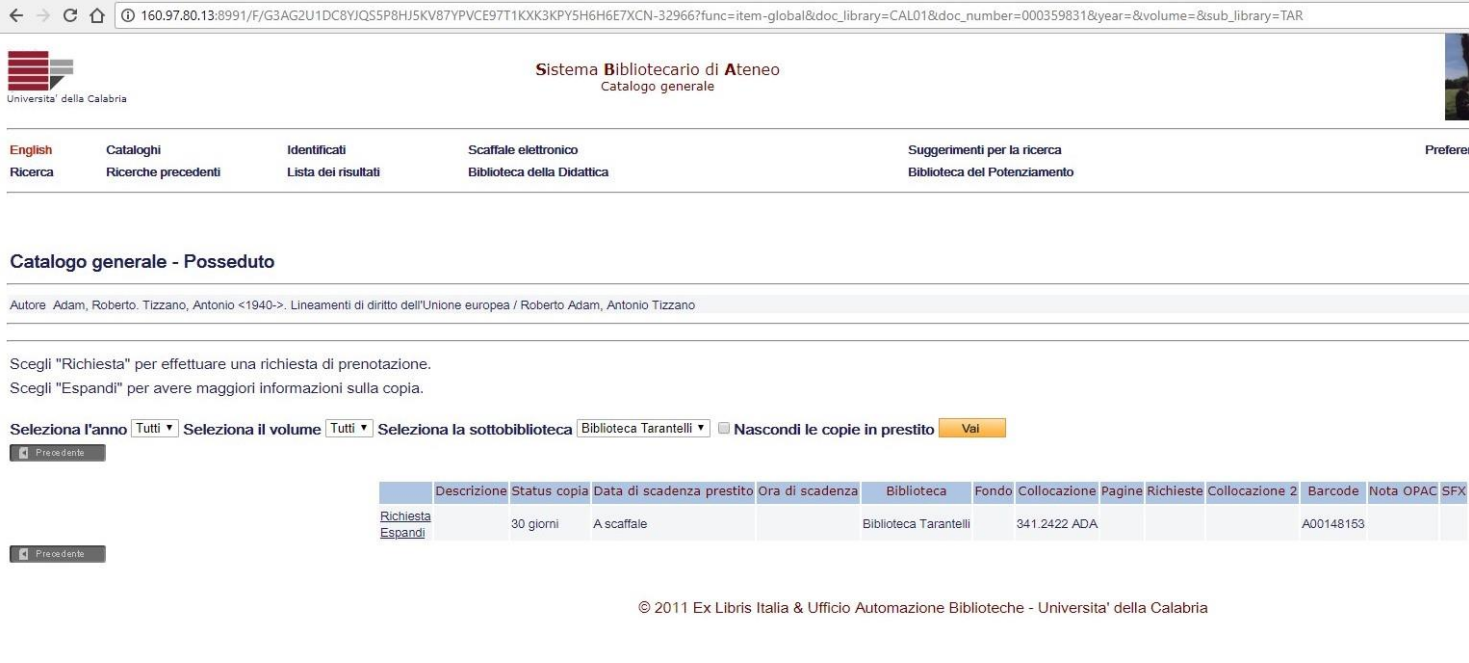

*Figura 15: Condizioni di disponibilità delle copie (Posseduto)*

#### **Riorientamento ILL e DD**

Se la ricerca non ha dato risultati positivi e i documenti ricercati non sono in commercio, l'utente può rivolgersi al Servizio di Prestito interbibliotecario [e di Fornitura dei documenti.](http://www.biblioteche.unical.it/tarantelli/servizi/ill/ill.htm)